ภาพเพิ่ม เพิ่มภาพย เพิ่ม PHOTO PICTUREย ในเว็บ www phuketdata net ที่ใช้ย่อว่า PKdata

ในคอมพิวเตอร์ของเรา เราต้องเตรียมภาพไว้ก่อน เป็นภาพที่มีฐานภาพ X สูง (บางครั้งที่เรียกสูง อาจเป็น ความกว้าง ของภาพก็ได้) ฐานภาพ คือด้านล่างภาพ ให้มี ๕๐๐ - ๕๕๐ pixcel (X .....(สูง) pixel) เพราะเหตุที่จอภาพของคนดูเป็นโทรศัพท์ มีจอภาพเป็นแนวยืนย แต่มีฐานจอภาพแคบมากกว่ายืน (ยาวขึ้นบน) ขนาด ๕๕๐ pixcel จึงเหมาะที่คนดูรับได้ (ไม่ต้องตะแคงโทรศัพท์เป็นแนวนอน)

จำกำหนดฐานภาพให้มีขนาด ๕๕๐ pixcel เราต้องเตรียมภาพไว้ในเครื่องคอมพิวเตอร์เราให้พร้อมไว้ก่อน

ขั้นตอนนำภาพเข้า phuketdata

.ย

.

.

1. เริ่มต้นจาก GOOGLE เริ่มต้นจาก google เพื่อพิมพ์ชื่อเรียก phuketdata

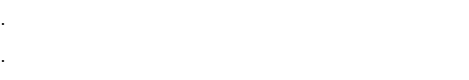

- ย
- 
- ย
- ย
- ย
- 
- ย
- ย
- 
- ย
- ย

. .

.

.

.

- 2. www phuketdata net เป็นชื่อเว็บไซต์ดาต<sup>้</sup>าเบส ที่ให<sup>้</sup>ข้อมูลภูเก็จ ภูเก็ต ถลาง มากที่สุด มานานกว่า ๔๐ ปีย เป็นเหตุให้คร่ำครึในสายตาของคนรุ่นใหม่ย แต่จะทำยังไงได้ เพราะรอผู้บริจาคทุนทรัพย์ปรับปรุง
- 3. ใน PKdata มีช่องทางในการเข้า "ครัว" ปรุงภาพขึ้นจอบริการประชาชน
- LINK-PKdata-ขยัน-admin-kathu2009-New-คติชนวิทยา-คติชนวิทยา-บันทึก -COPY -วาง-SAVE.

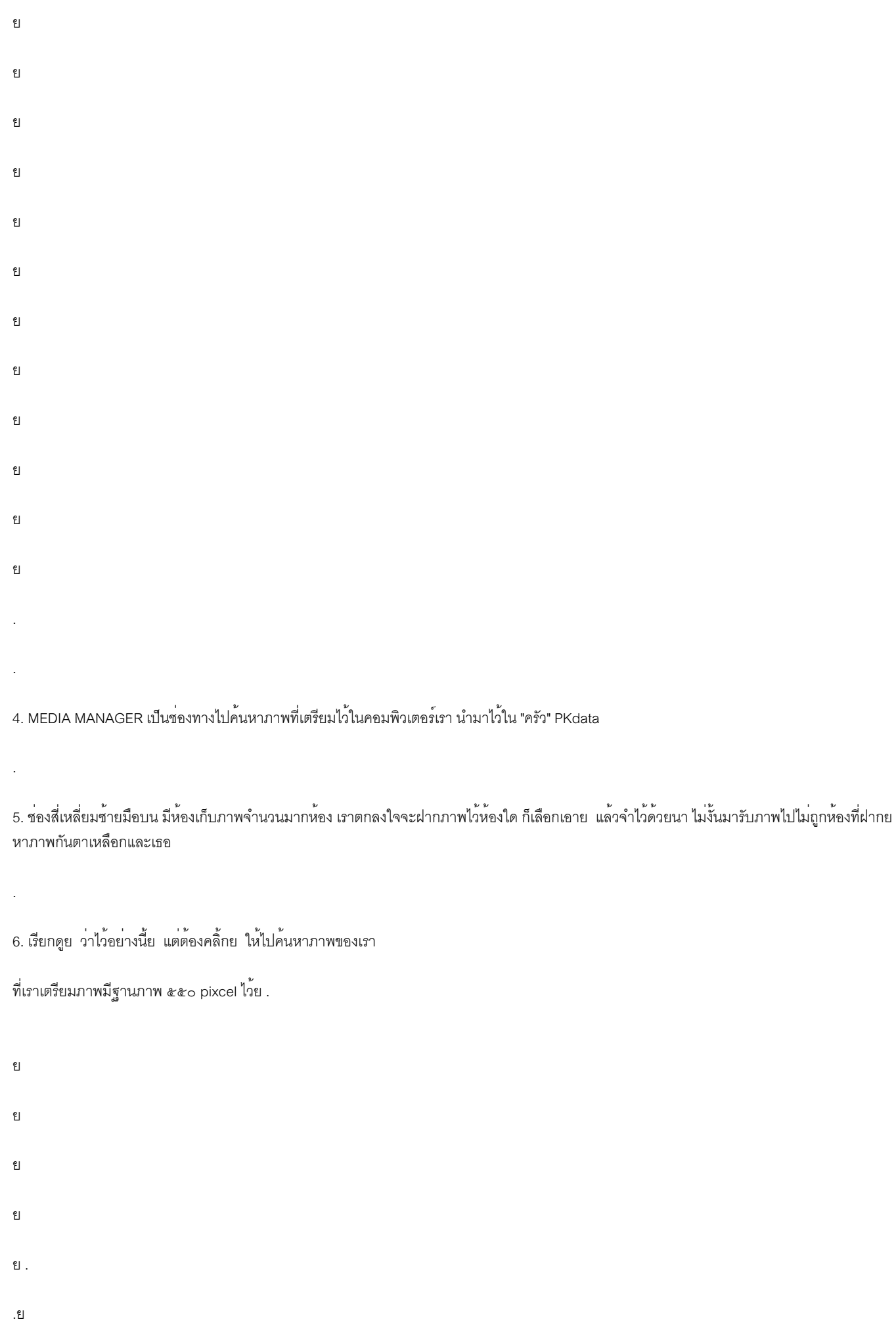

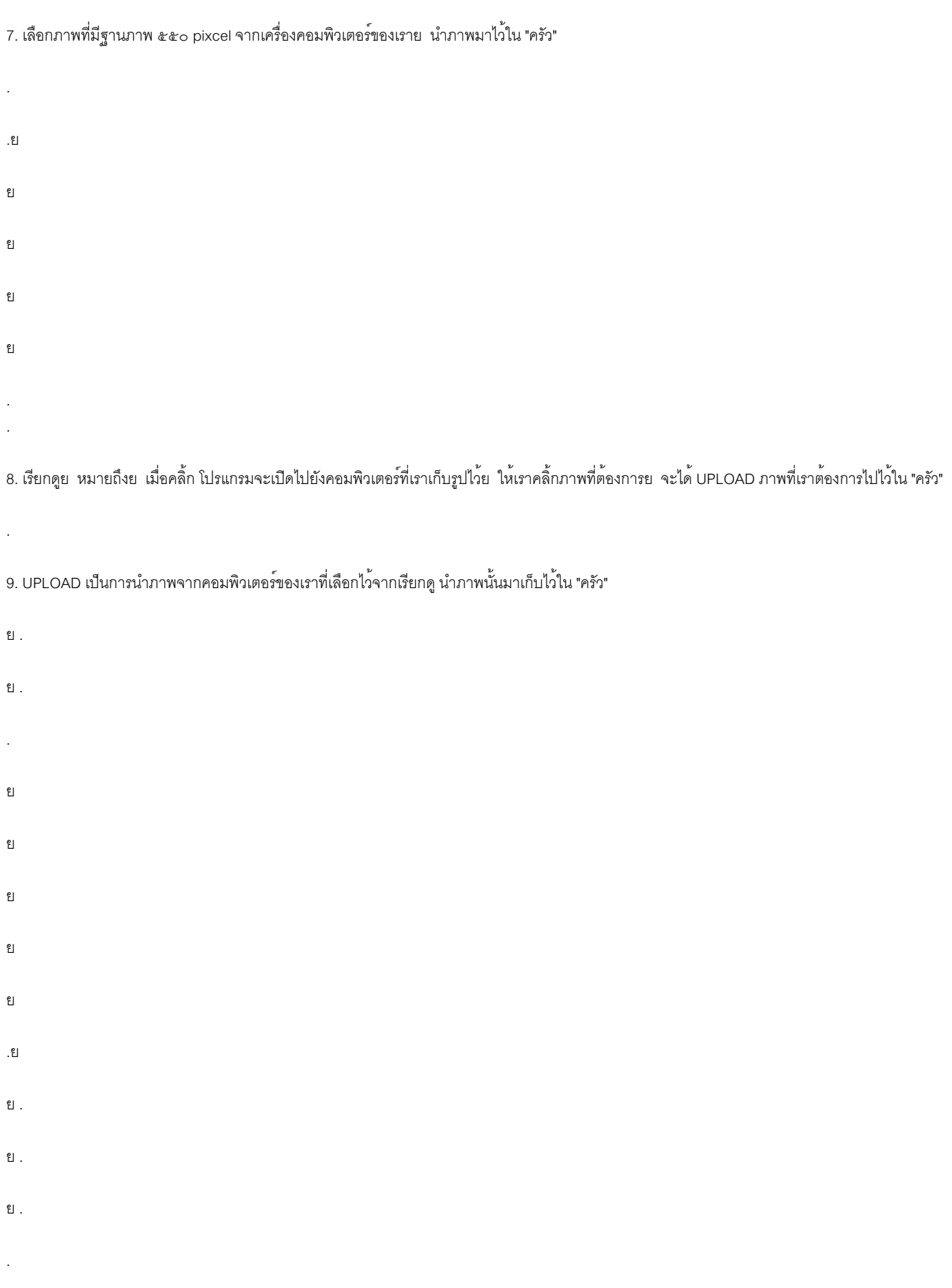

..

10. ใต้ภาพ จะมีดินสอ ให้เราคลิ้กที่ดินสอย โปรแกรมจะดึงภาพไปเป็น URL ในกรอบสี่เหลี่ยมขวามือบนย เราต้อง COPY URL (ภาพที่เลือกจากดินสอ) นำ URL ภาพนั้น (ข้อ 11) ไปแทรกในห้องครัว ตามข้อ 12

## 11. COPY URL ในกรอบสี่เหลี่ยมขวาบน

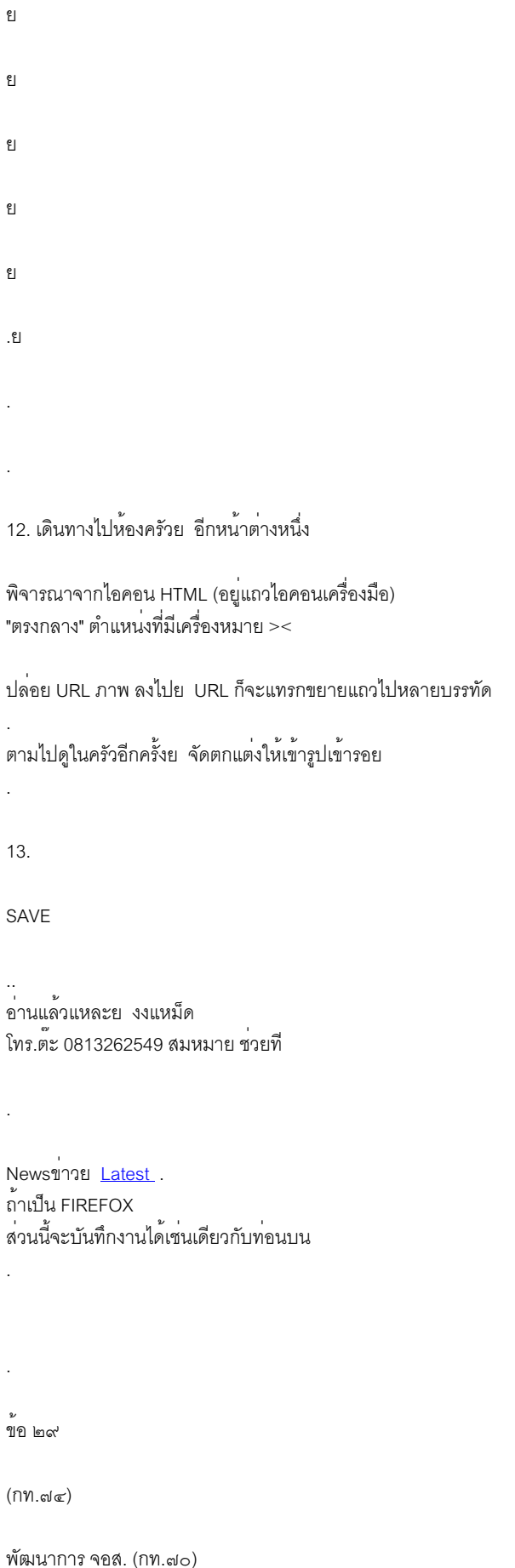

เพื่อเป็นสื่อทางการเรียนการสอน ใช้ชื่อว่า จอศ. จอศ.ภูเก็ต จดหมายเหตุวิทยาลัยอาชีวศึกษาภูเก็ต . จอส. ปฐมเหตุ ให้เป็น หมายเหตุรักษ์ จอศ. คือ วิชญาพัส โพธิ์ศรีทอง https://www.facebook.com/100038586993112/. มี จอส. ร่วมอีกจำนวนหนึ่งใน ข้อ ๒๘ [ปฏิบัติงานในเวลาว่างอิสระอย่างมีจริยธรรม](https://www.facebook.com/100038586993112/?__cft__[0]=AZUhRjedr9MS90ZI135R0YsBSLHk3UkxX4K1ei-6Jf-6aTMmqx-fH5VwqqCIsTVgJx4h2XEOzCSR1ZqI5O_QkzEgwNFxWqsJ94l3ORmgBjnveu8VhdqieE5WoZFPe6o31fPh4U22SD0jk58gzrEkdNWs&__tn__=-UK-R) ๑. รวบรวม จอส. ๒. จัดทำจดหมายเปิดผนึก จอส.นิรมิต วอศ.ภูเก็ต มอบผู้อำนวยการวิทยาลัยอาชีวศึกษาภูเก็ต ๓. กำหนดนัดวันเสนอมอบ จอศ. ให้ วอศ.ภูเก็ต ๔. เพิ่ม รหัส จอศ. ให้ถึง จอศ.99 ในวันที่ ๑๓ มีนาคม ๒๕๖๕ ด้วยพลังศิษยานุศิษย์ วอศ.ภูเก็ต . ลำดับขั้นตอนการบันทึกข้อมูล (DATA) ใน www phuketdata net . ๕. (ฝาก) จอศ. มีใน www phuketdata net ๖. นักศึกษามันสมอง DNA ซับซ้อน มีสายตาคมชัดดั่งพญาเหยี่ยว เป็นหน่วยพลังสร้างสรรค์ เข้าระบบเว็บไซต์ PHUKETDATA (PKdata) จำเป็นต้องมี จอส. ระดับคุณภาพ ดำเนินประดิยุทธาปัญญ์ ๗. ระดับความสามารถ

๗.๑ อ่านจบ กท.๗๙ รับไป ๑๐ บาท (กท.๗๑)

๗.๒ เข้าเปิดค้นหาได้ถึง Homepage ของ www phuketdata net มีภาพ Homepage (ลากด้วย ๓ นิ้ว) วางลง "ตอบกลับ" กท.๗๙ ได้อีก ๑๐๐ บาท

 $\approx$ . นำข้อมูล DATA บันทึกใน "ครัว" www phuketdata net ฝึกเป็นข้อ ๆ ไปตามลำดับ (ฝึกไม่ได้ จงยุติ ไม่มีความผิดอันใด) ขอแจ้งให้นักศึกษาทราบว่า เป็นงานยาก สมองต้องซับซ้อนสูง ทำไปได้สักระยะ เกิดหงุดหงิด ต้องเลิกทำทันที อย่าฝืน ไม่ทำ ก็ไม่เห็นเป็นไร ทำต่อก็เป็น จอส. ในระดับคุณภาพ ไม่ทำ ก็เป็นคนดีได้

๙. ขั้นตอนการบันทึกงานลง PKdata มีคู่มือการฝึกในเว็บ PKdata ด้วยการเปิด GOOGLE แล้วค้นหา phuketdata หน้า Homepage ขวามือบน มีช่องค้นหาสาระ พิมพ์คำที่ต้องการแล้ว ENTER เลือกหาคำที่ต้องการ

เช่น

.

.

.

๙.๑ พิมพ์ เพิ่มภาพ (ENTER)

๙.๒ โปรแกรมจะ LINK ไปที่ชื่อเรื่อง (อาจจะหลายชื่อก็ได้)

๙.๓ เลือก

.

.

.

.

ภาพเพิ่มใน PHUKETDATA net <<<(ชื่อเรื่องที่โปรแกรมเสนอ)

(COPY V วางช่อง URL แล้วเพิ่ม . )

https://www phuketdata net/main/index.php?option=com\_content&task=view&id=4424&Itemid=2

๙.๔ ให้ COPY URK ๙.๓ วางช่อง address (ช่องที่มี URL แถวบนหน้าจอ) แล้วเพิ่ม จุด ๒ แห่งตรง www. และ .net จึง ENTER

๑๐. ใน PKdata ต้องการบันทึกภาพขนาดไม่เกิน pixcel 550 (กว้าง) X .......(สูง) ถ้าใหญ่กว่า 550 จะล้นจอ

. ๑๑. ค้นหาคู่มีอ ด้วยพิมพ์คำว่า ความจำเป็นของฅนขยัน (แล้ว ENTER) (ฅน ค ฅน ฅ หัวแตก) . ๑๒. เจอด่านรหัส USERNAME และ Password admin kathu200 . ถึงตำแหน่งตรงนี้แล้ว ต้องโทร.0813262549 ถามว่า มาถึงหน้าเอดมินกะทู้สองร้อยตรงนี้แล้ว จะให้ทำยังไง ? . รับคำตอบจากสมหมายแล้ว พิมพ์เลขอารบิกเพิ่ม (ENTER) จึงดำเนินการต่อ ข้อ ๑๒ . ้<br>ขค ลได แยกเป็น ๒ เส้นทาง ๑๒.๑ นำภาพที่เตรียม 550 เข้าเครื่อง รอเสนองาน ถ้าภาพยังไม่เป็น 550 ต้องทำให้มีก่อน ทำต่อข้อ ๑๔ (ภาพเพิ่มใน PHUKETDATA net อยู่ใน PKdata) ๑๒.๒ แยกเจ้าห้อง "ครัว" ด้วยการคลิ้ก CONTENT ITEMS MANAGER ทำข้อ ๑๓ คลิ้ก NEW (อยู่แถวบนขวา) . ข้อ ๑๓ คลิ้ก NEW (ขวามือบน) อยู่ในห้อง "ครัว" PKdata ซ้ายมือ บน พิมพ์ ชื่อเรื่อง ชื่อภาพ เช่น อ๊ามท่าเรือ วัดเทพกระษัตรี ซ้ายล่างลงมา พิมพ์ ศิลปกรรม . ขวามือ แนวเดียวกับชื่อเรื่องชื่อภาพ คลิ้ก V เลือก คติชนวิทยา ขวามือบน ลดลงมา V เลือก คติชนวิทยา .

เห็นช่องว่างสี่เหลี่ยมขนาดใหญ่ (มีบน และล่าง)

COPY งานมาวางช่องบน (ที่ว่างใหญ่) และ/หรือ พิมพ์งานที่เสนอ ผู้เสนอ : ชื่อ สกุล ตนเอง หมายเลขโทร. . SAVE อยู่แถวเดียวกับ NEW ข้างบนขวา แจ้งแชทถึง สมหมาย ว่า save ชื่อเรื่อง... กท.๗๔ ได้เพิ่มอีกกี่บาท . ข้อ ๑๔ คลิ้กไอคอน MEDIA MANAGER "เรียกดู" (เลือกภาพ550) "UPLOAD" ภาพก็จะวางให้ดูในแถวภาพด้านล่าง ใต้ภาพมีไอคอนดินสอ คลิ้กดินสอใต้ภาพ ขวามือจะมี URL ภาพนั้น ให้ COPY URL ไว้ (แรเงา URL ทั้งหมดแล้ว COPY หรือคลิ้กบน URL แล้วเลือกทั้งหมด คลิ้กขวา COPY) แล้วเข้าห้อง "ครัว" ข้อ ๑๓ เสนองานตามขอ ๑๓ แล้ว มองดู ค้นหา HTLM ให้เจอ คลิ้ก วางเคอร์เซอร์ ระหว่าง > < มีหลายชุด วางปลายแหลม > < ไหนก็เลือกเอา วางแล้ว SAVE ตามข้อ ๑๓ ((แล้วแจ้งแชทสมหมายให้ไปช่วยตกแต่งต่อ เรื่อง ... ด้วยความว่า ลง URL PKdata ตามข้อ ๑๔ (ต้องลบจุด . หลัง www และหน้า NET ออกก่อน ไม่งั้นเฟสจะประท้วง)) . ข้อ ๑๔ เปิดหน้าปรกติเว็บ PKdata พิมพ์คำค้นที่แจ้งสมหมาย (ท้ายข้อ ๑๓) เรื่อง ... COPY URL วางเสนอสมหมาย แล้วลบ . หลัง www และลบ . หน้า net ออก (ไม่ลบ โปรแกรมเฟสจะประท้วง ส่งไปสมหายไม่ได้) .อ่านแล้วเวียนหัว อย่าฝืนทำเป็นอันขาด . สมหมาย ปิ่นพุทธศิลป์

โทร.0813262549